## *ANDROID İŞLETİM SİSTEMLİ TELEFONLARA MEB E-POSTA KURULUMU*

**1-**Android işletim sistemli telefonlarda e-posta kurulumu yapılabilmektedir. Aşağıdaki resimdeki gibi AYARLAR 'a girilir.

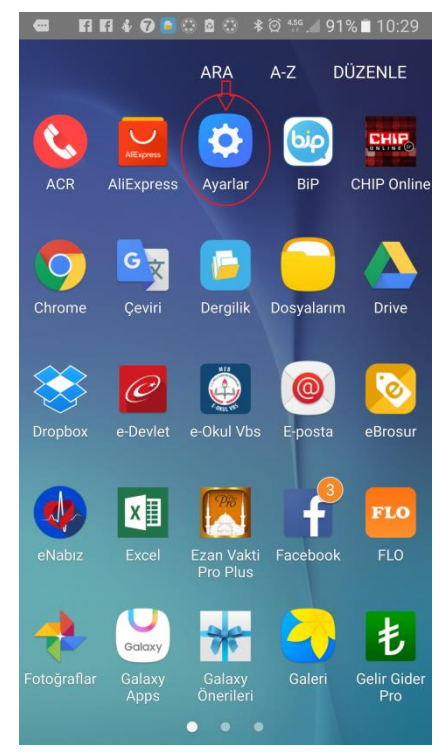

Daha sonra HESAPLAR menüsüne tıklayıp aşağıdaki menünün en altındaki HESAP EKLE tıklanır.

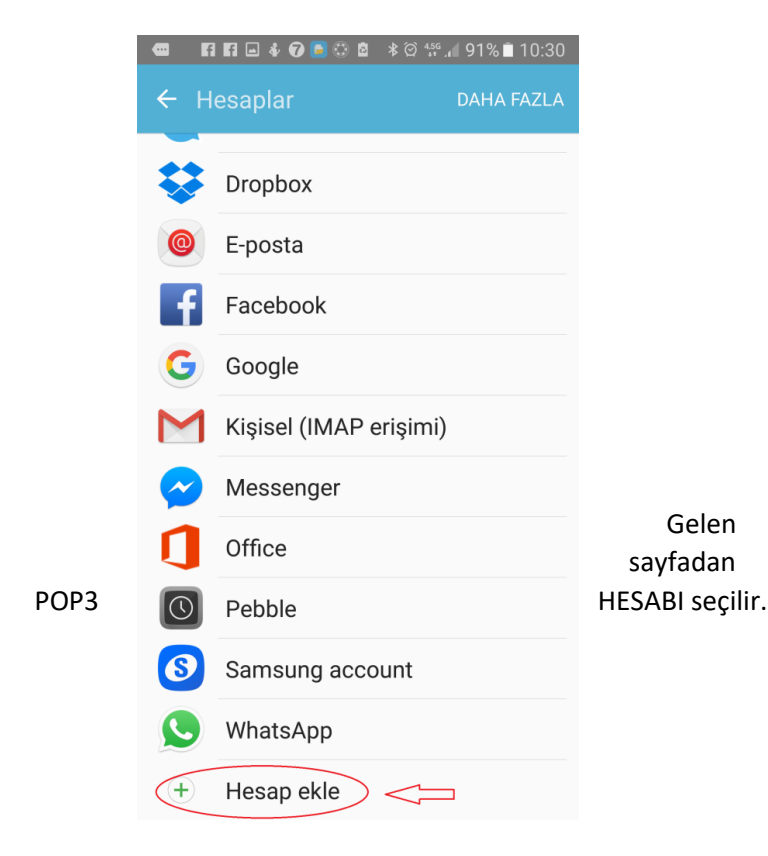

Gelen sayfada KİŞİSEL (POP3) seçilir.

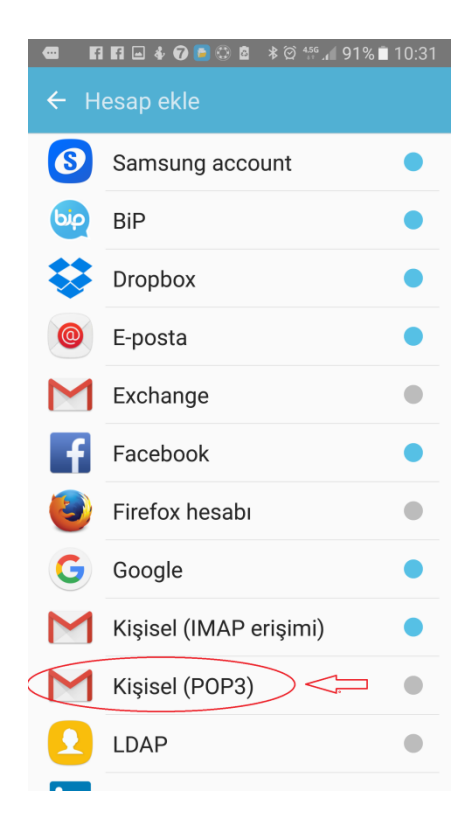

Gelen menüden 1. Yere [kurumkodu@meb.k12.tr](mailto:kurumkodu@meb.k12.tr) yazılıp, altındaki MENUEL KURULUM tıklanır.

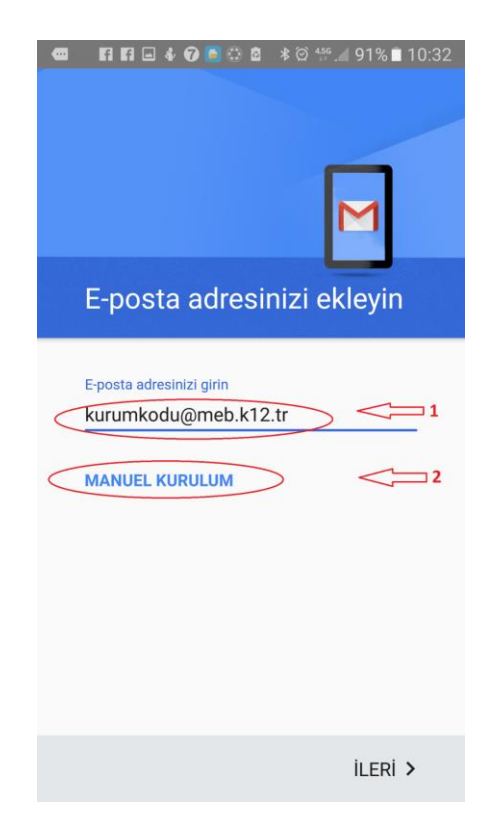

Gelen menüden KİŞİSEL (POP3) İşaretlenir ve İLERİ tıklanır.

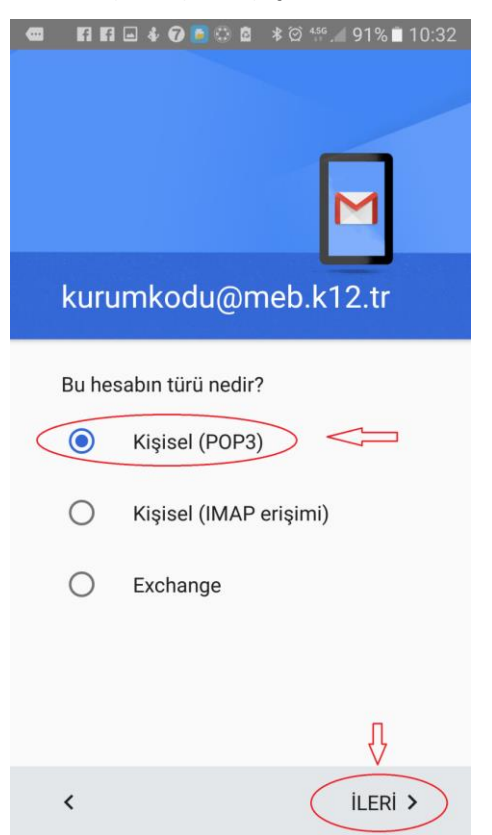

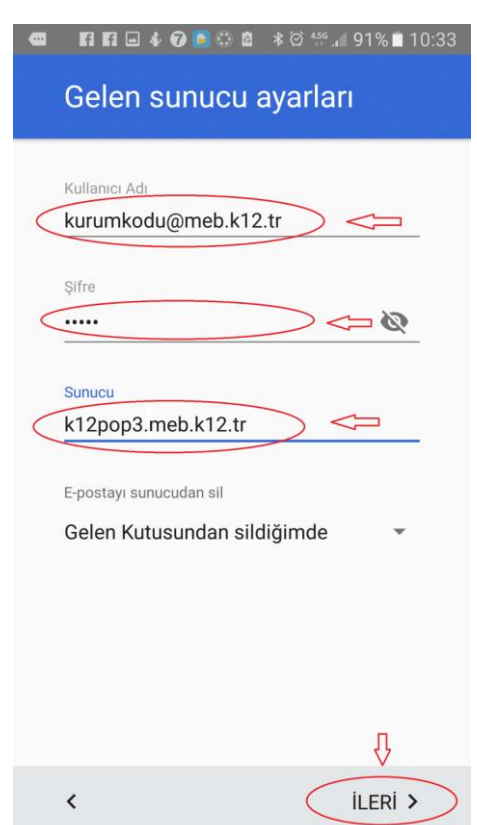

Gelen menüde şifre yerine e-posta şifresi yazılıp, İLERİ tıklanır.

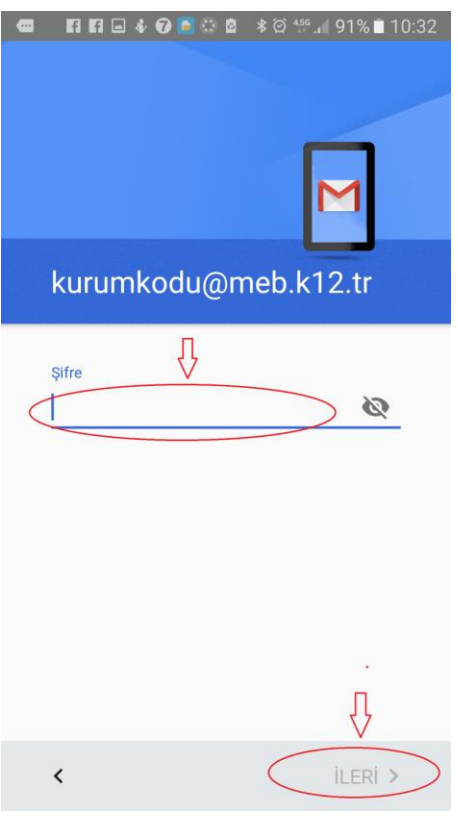

Giden sunucu ayarlarında aşağıdaki gibi SMTP sunucu Ayarına k12smtp.meb.k12.tr yazılıp, İLERİ tıklanır

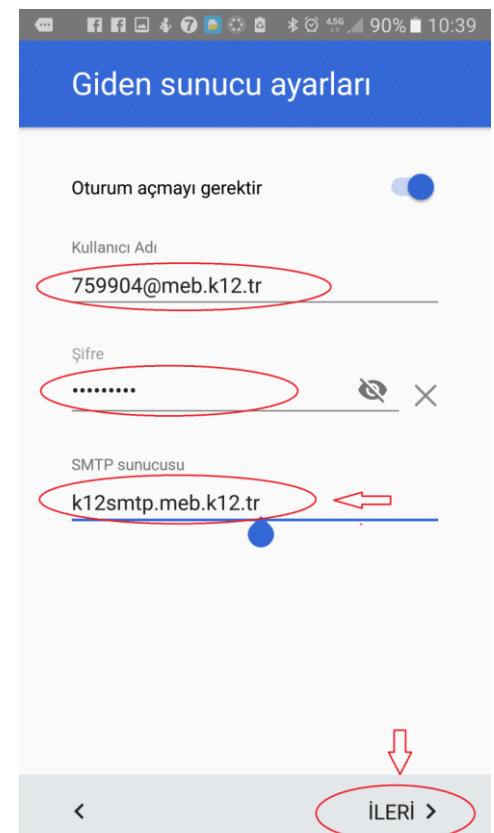

Gelen sunucu ayarlarında yazılı alanlar kontrol edilir, sonra S Sunucu yazan yere k12pop3.meb.k12.tr yazılıp, İLERİ tıklanır

## Aşağıdaki gibi bir hata alırsanız DEVAM ET tıklanır.

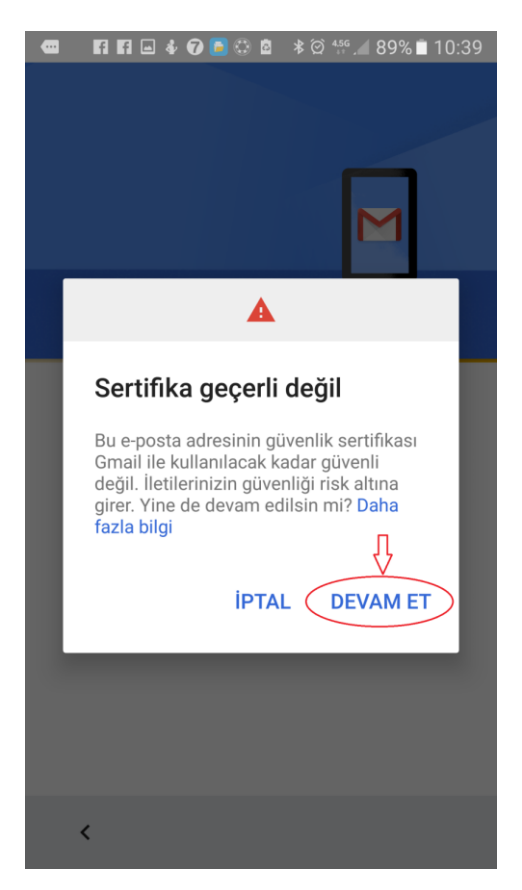

Gelen ve Giden sunucu ayarlarında en önemli şey güvenlik türü YOK olarak işaretlenip, İLERİ tıklanacak.

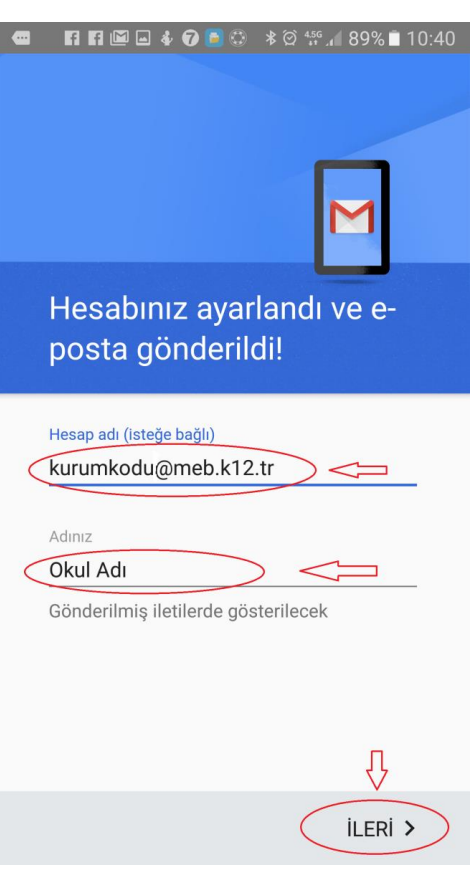

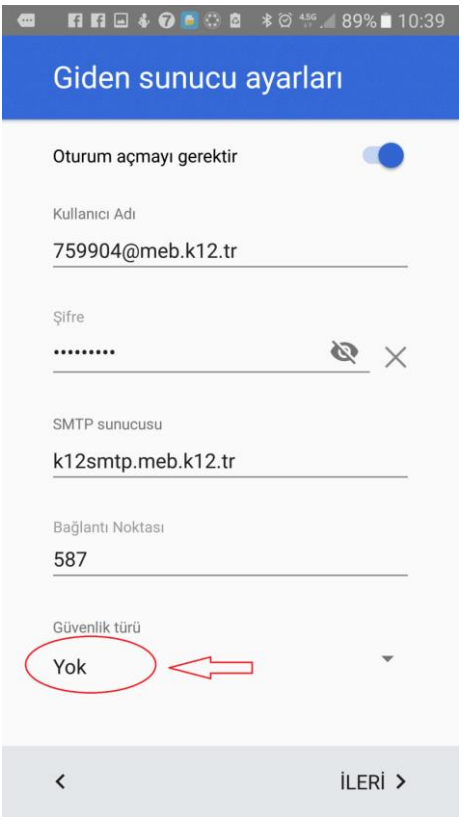

**İYİ ÇALIŞMALAR HALİLİYE İLÇE MİLLİ EĞİTİM MÜDÜRLÜĞÜ MEBBİS 2017**